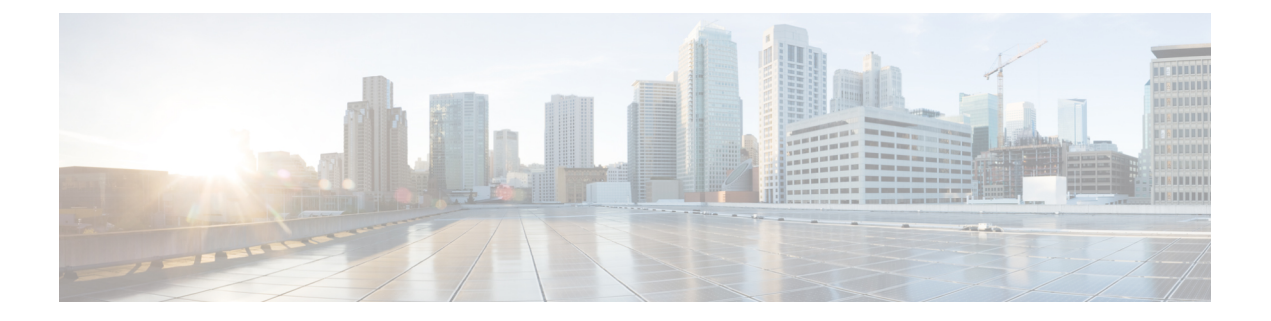

## 关于迁移

- 关于防火墙迁移工具, 第1页
- 防火墙迁移工具的历史, 第3页
- 防火墙迁移工具的许可, 第5页
- 思科成功网络, 第5页

## 关于防火墙迁移工具

#### 文档

本书 使用 *Cisco Secure Firewall* 迁移工具将 *Check Point* 防火墙迁移到 *Cisco Secure Firewall Threat Defense* 中的所有信息均针对的 CiscoSecureFirewall 迁移工具的最新版本。按照从 [Cisco.com](CP2FTD-with-FP-Migration-Tool_chapter3.pdf#nameddest=unique_4) 下载防 [火墙迁移工具](CP2FTD-with-FP-Migration-Tool_chapter3.pdf#nameddest=unique_4)中的说明下载防火墙迁移工具的最新版本。

从版本 2.0 开始, 防火墙迁移工具支持将 Check Point (CP) 配置 (r75-r77.30) 迁移到 威胁防御。从版 本 2.2 开始, 防火墙迁移工具支持将 Check Point (CP) 配置 (r80) 迁移到 威胁防御。

#### 防火墙迁移工具

防火墙迁移工具 可将支持的 Check Point 配置转换为支持的 威胁防御 平台。借助防火墙迁移工具, 您可以自动迁移支持的 Check Point 功能和策略。您可能必须手动迁移不受支持的功能。

防火墙迁移工具收集CheckPoint信息,解析该信息,最后将其推送到管理中心。在解析阶段中,防 火墙迁移工具会生成迁移前报告,其中会列明以下各项:

- 出错的 Check Point 配置 XML 或 JSON 行
- Check Point 会列出防火墙迁移工具无法识别的 Check Point XML 或 JSON 行。报告迁移前报告 和控制台日志中错误部分下的 XML 或 JSON 配置行: 这些配置行会阻止迁移

如果存在解析错误,您可以纠正问题,重新上传新配置,连接到目标设备,将 Check Point 接口映射 到威胁防御接口,映射安全区和接口组,然后继续检查和验证您的配置。接下来即可将配置迁移到 目标设备。

防火墙迁移工具可保存您的进度,并允许您在迁移过程中的两个阶段恢复迁移:

• 成功完成 **Check Point** 配置文件解析之后

如果存在解析错误或您在解析之前退出,防火墙迁移工具会要求您从 头开始执行该活动。 注释

• 优化、检查和验证页面

```
注释
```
如果您在此阶段退出防火墙迁移工具并重新启动,它会显示优化、检 查和验证页面。

#### 控制台

当您启动防火墙迁移工具时,系统将打开控制台。控制台提供有关防火墙迁移工具中各步骤进度的 详细信息。控制台的内容也会写入防火墙迁移工具日志文件。

在打开和运行防火墙迁移工具时,控制台必须保持打开状态。

```
Ú
```
当您通过关闭运行Web界面的浏览器退出防火墙迁移工具时,控制台会继续在后台运行。要完 全退出防火墙迁移工具,请按键盘上的 Command 键 + C 退出控制台。 重要事项

#### 日志

防火墙迁移工具会为每个迁移创建日志。这些日志包含每个迁移步骤中所发生事件的详细信息,如 果迁移失败,可以帮助您确定失败的原因。

在以下位置可找到防火墙迁移工具的日志文件:*<migration\_tool\_folder>*\logs

#### 资源

防火墙迁移工具会在 resources 文件夹中保存一份迁移前报告、迁移后报告、 Check Point PAN 配 置和日志。

在以下位置可找到 resources 文件夹:*<migration\_tool\_folder>*\resources

#### 未解析文件

在以下位置可找到未解析文件:*<migration\_tool\_folder>*\resources

#### 防火墙迁移工具中的搜索

可以搜索防火墙迁移工具中所显示表格中的项目,例如优化、检查和验证页面上的项目。

要搜索表格的任何列或行中的项目,请点击表格上方的搜索( ),然后在字段中输入搜索词。防 火墙迁移工具会筛选表格行,并仅显示包含搜索词的那些项目。

要搜索单列中的项目,请在相应列标题中提供的搜索字段中输入搜索词。防火墙迁移工具会筛选表 格行,并仅显示匹配搜索词的那些项目。

#### 端口

在以下 12 个端口之一上运行时,防火墙迁移工具支持遥测:端口 8321-8331 和端口 8888。默认情况 下,防火墙迁移工具使用端口 8888。要更改端口,请更新 app\_config 文件中的端口信息。更新 后,请确保重新启动防火墙迁移工具,以使端口更改生效。在以下位置可找到app\_config文件: *<migration\_tool\_folder>*\app\_config.txt。

## $\label{eq:1} \bigotimes_{\mathbb{Z}} \mathbb{Z}_{\mathbb{Z}}$

我们建议您使用端口 8321-8331 和端口 8888, 因为只有这些端口支持遥测。如果启用思科成功 网络,则无法将任何其他端口用于防火墙迁移工具。 注释

### 防火墙迁移工具的历史

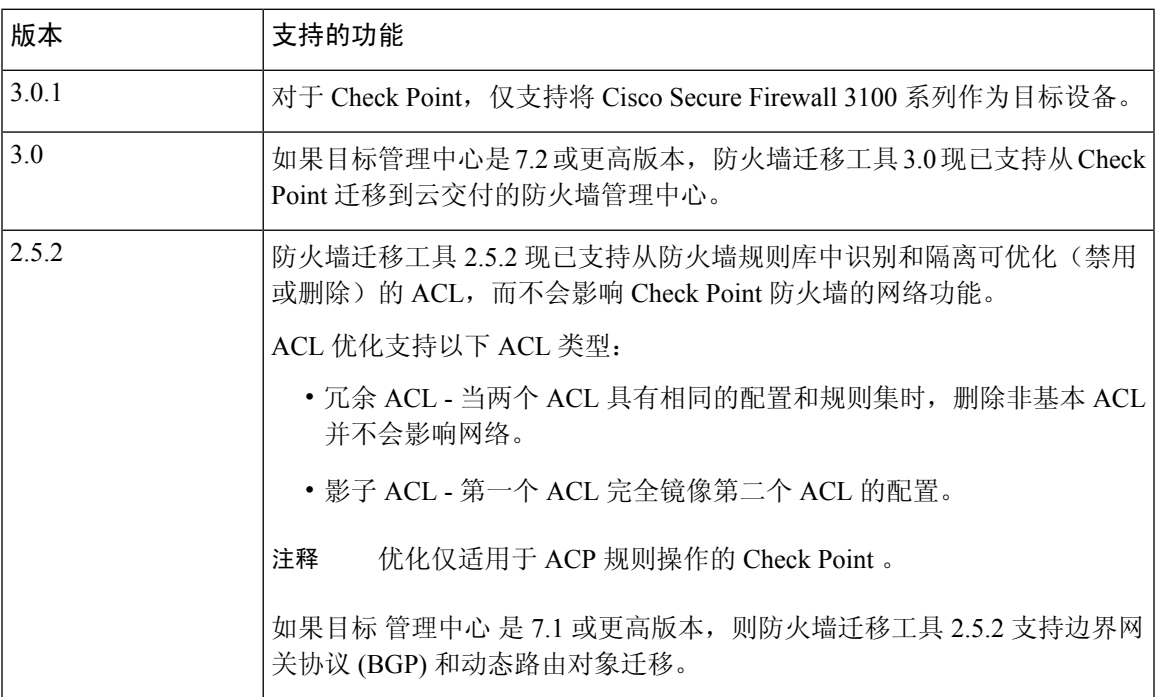

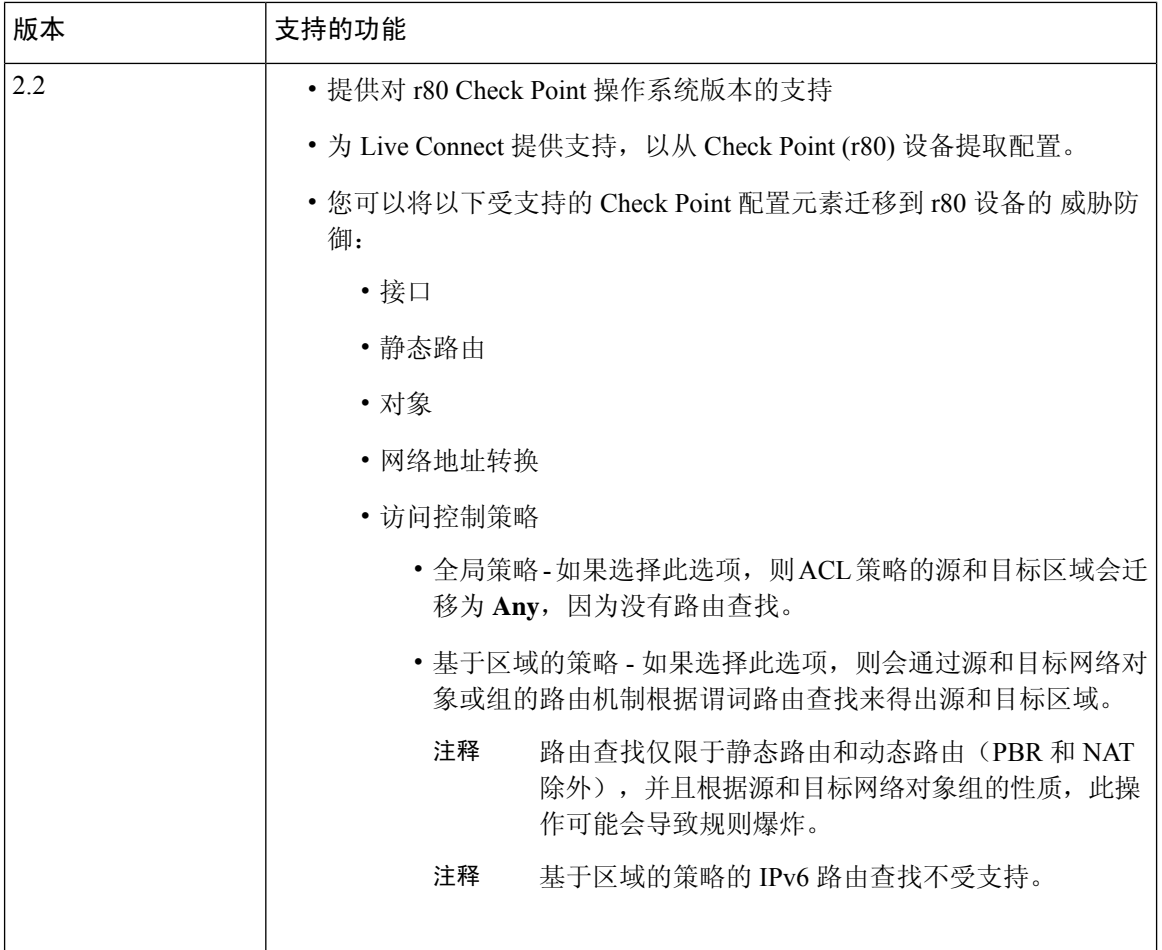

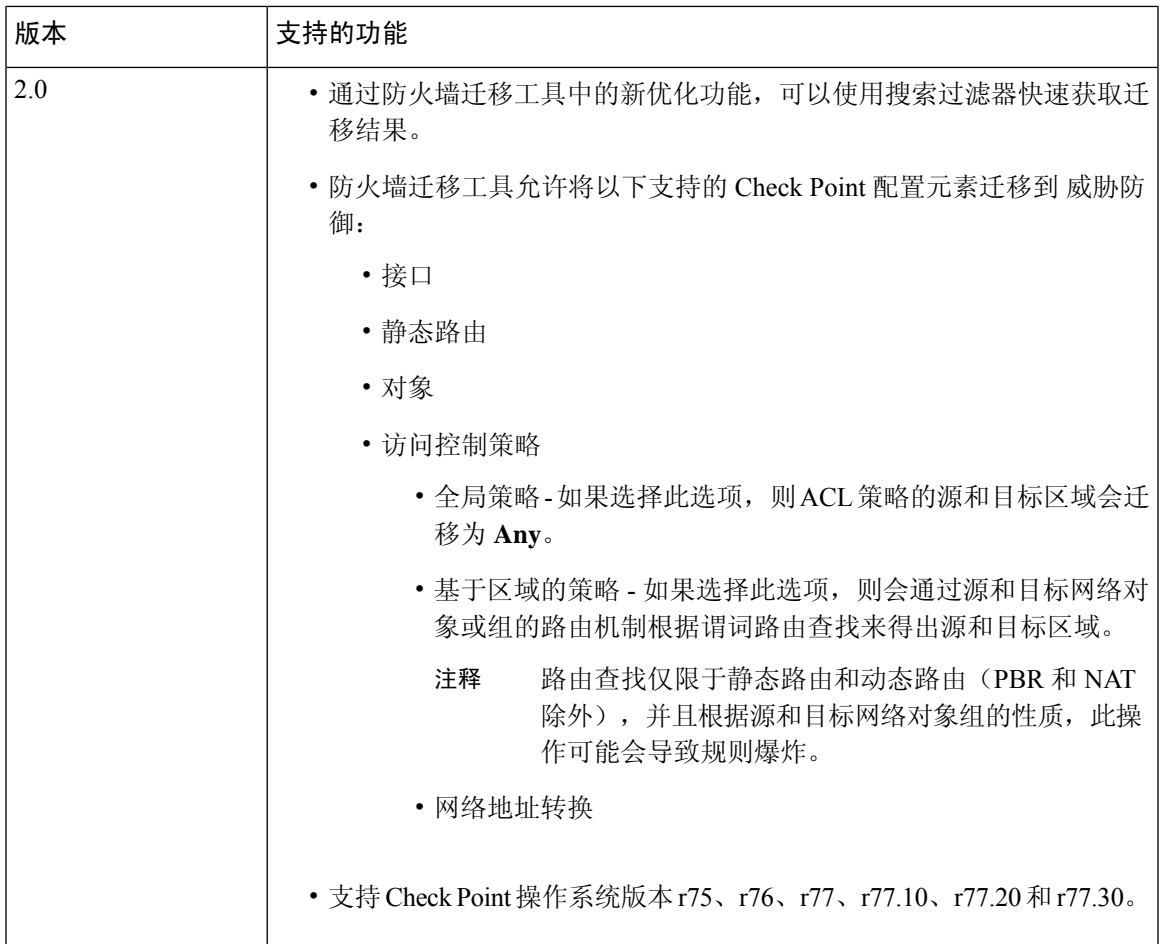

# 防火墙迁移工具的许可

防火墙迁移工具应用是免费的,不需要许可证。但是,管理中心 必须具有相关 威胁防御 功能所需 的许可证,才能成功注册 威胁防御 并向其部署策略。

### 思科成功网络

思科成功网络是一项用户启用的云服务。启用思科成功网络时,防火墙迁移工具与思科云之间会建 立安全连接以传输使用情况信息和统计信息。数据流遥测提供一种机制,可从防火墙迁移工具选择 感兴趣的数据,并以结构化的格式将其传输至远程管理站,从而获得以下优势:

- 通知您在网络中可用来改进产品效果的未使用功能。
- 通知您适用于您产品的更多技术支持服务和监控。
- 帮助思科改善我们的产品。

防火墙迁移工具将建立并始终维护该安全连接,使您能够注册思科成功网络。您可以通过禁用思科 成功网络随时关闭此连接,这样会将设备与思科成功网络云断开。

#### 启用和禁用思科成功网络

当您同意在防火墙迁移工具的最终用户许可协议**(End UserLicense Agreement)**页面上与思科成功网 络共享信息时,可启用思科成功网络。有关详细信息,请参阅 [启动防火墙迁移工具](CP2FTD-with-FP-Migration-Tool_chapter3.pdf#nameddest=unique_8)。在每次迁移 中,您可以从防火墙迁移工具中的设置**(Settings)**按钮启用或禁用思科成功网络。有关与思科成功网 络共享的特定遥测数据的详细信息,请参阅[思科成功网络](CP2FTD-with-FP-Migration-Tool_appendix1.pdf#nameddest=unique_9) - 遥测数据。

当地语言翻译版本说明

思科可能会在某些地方提供本内容的当地语言翻译版本。请注意,翻译版本仅供参考,如有任何不 一致之处,以本内容的英文版本为准。